#### **DRM-X 4.0** 视频网页加密保护与 **WordPress + LearnPress**自定义登录集成新增微信扫码登录

如果你的 WordPress 网站通过安装"**Wechat Social**"插件,扩展支持微信扫描登录。你可以通 过下面的教程使你的 DRM-X 4.0 自定义登录集成支持微信扫码登录。

注意:如果你在Wechat Social 插件中启用了QQ授权登录,该集成将只能通过微信扫码和帐 号密码登录获取许可证,登录获取许可证时不支持 QQ 授权登录, 建议不要开启 QQ 登录, 或者你可以自己写一个 QQ 授权登录获取许可证的功能。

# 第一步:微信开放平台的相关操作

- 1、 注册微信开放平台帐号
- 2、 登录微信开放平台,进入到"帐号中心"-> "开发者资质认证"进行认证
- 3、 "管理中心"-> "创建网站应用"

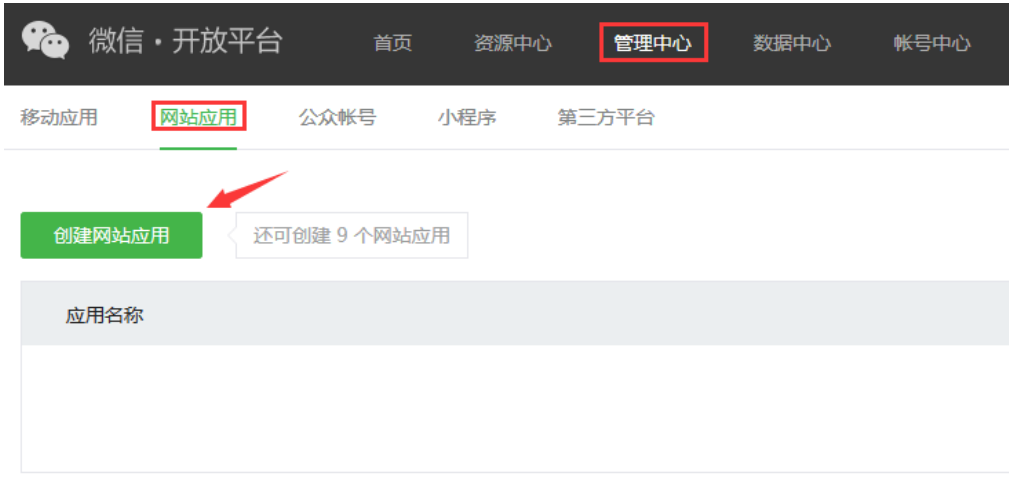

4、 网站应用创建完成后, 你将得到 AppID 和 AppSecret, 请记录并保存好这两个值。

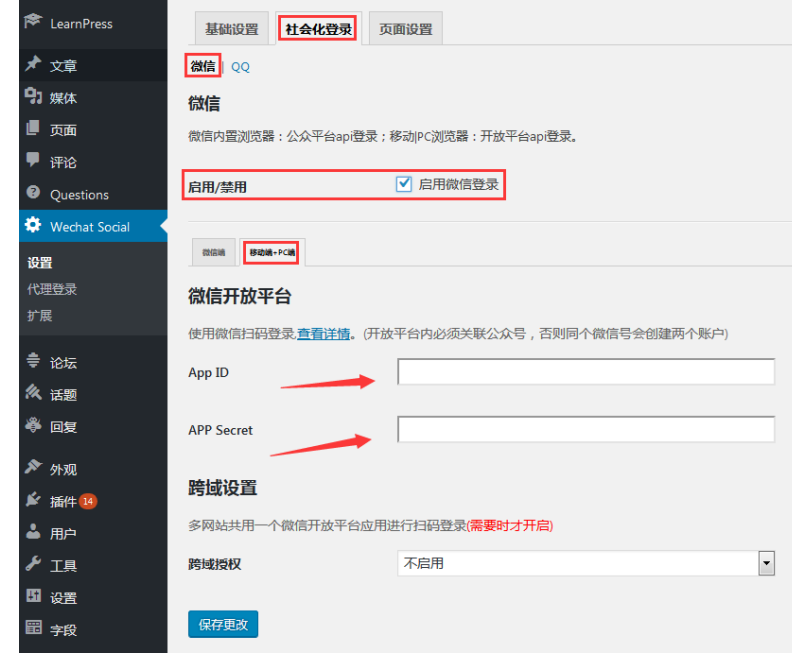

#### 第二步:设置 **WordPress** 网站中的 **Wechat Social** 插件。

将第一步中得到的 AppID 和 AppSecret 填写到对应的输入框中。

# 第三步、下载并修改集成代码

1. 下载 WordPress + LearnPress 集成微信扫码登录样例代码: [https://cn.haihaisoft.com/download/DRM-X\\_4.0\\_Integration/DRM-](https://cn.haihaisoft.com/download/DRM-X_4.0_Integration/DRM-X4.0_Wordpress_LearnPress_WeChat_Integration_Code_CN.zip)X4.0 Wordpress LearnPress WeChat Integration Code CN.zip

集成样例代码的目录结构:

```
CSS 样式文件夹
Images 图片资源
Includes 所引用的第三方类库
-- wxQRLogin.js 生成微信二维码
-- encryptPassword.php 密码加密类
-- WPPasswordHash.php 密码验证类
-- drm_nusoap.php    网络服务接口类,用于调用 DRM-X 4.0 所提供的接口
XvastPlayer 嵌入在线播放器所需资源
Config.php 配置文件
index.php 集成的第一个页面,获取客户端所返回的参数,登录页面。
login.php 账号密码和订单验证、权限设置页面,可根据您的商业模式在这个页
面添加您所需的代码。
wx_login.php 微信登录的回调页面,用于获取用户的微信 openid
licerror.php 获取许可证过程中的错误显示页面。
licstore.php 获取许可证和许可证存储页面,禁止修改该文件的文件名,许可证储
存必须使用该名称。
```
2. 修改集成代码

了解了前面代码目录的结构介绍,下面开始修改集成代码。 首先打开 config.php,修改配置文件: 配置信息包括网站数据库、微信开放平台和 DRM-X 4.0 平台参数。

```
config.php
 1 = \langle?php
       ,<br>* 网站数据库配置
<sup>4</sup> define('DB_HOST', ''); // 数据库地址<br>6 define('DB_USER', ''); // 数据库的用户名<br>7 define('DB_PASSWORD', ''); //数据库的密码<br>8 define('DB_NAME', ''); //数据库的名称
11 * 微信开放平台参数设置
--<br>13 define('APPID', ''); // 微信开放平台中的AppID<br>14 define('APPSECRET', ''); // 微信开发平台的AppSecret
       * DRM-X 4.0 网站参数设置
19 define('WSDL', 'http://4.drm-x.cn/haihaisoftlicenseservice.asmx?wsdl');<br>20 define('ADMIN_EMAIL', ''); // DRM-X 4.0 内容提供商登录帐号<br>21 define('WEB_SERVICE_AUTH_STR', ''); //许可证服务验证码
22 define('RIGHTS_ID', ''); // DRM-X 4.0后台的权限ID<br>23 define('RIGHTS_ID', ''); // DRM-X 4.0后台的权限ID<br>23 define('GROUP_ID', ''); // DRM-X 4.0后台的用户组ID
24-35
```
配置设置好后,打开集成登录的第一个页面。 Index.php, 通过 session 储存客户端所返回的获取许可证参数(必须)。

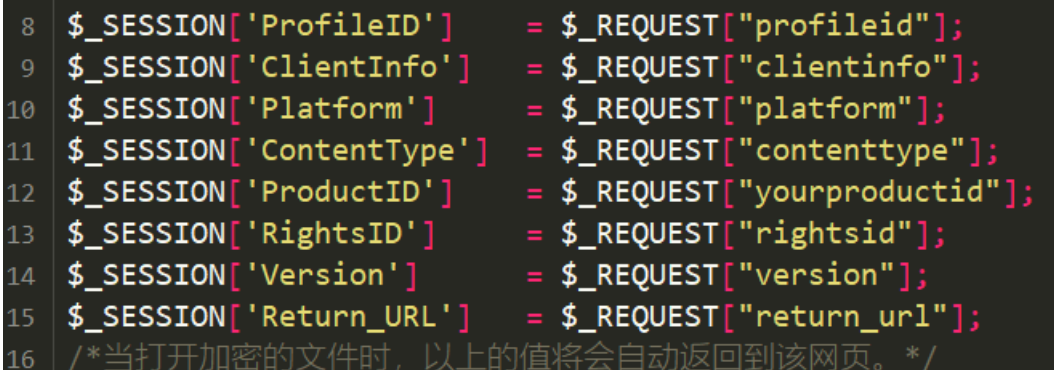

然后通过 JS 生成微信二维码,并展示在网页中,这里默认显示微信扫码登录。

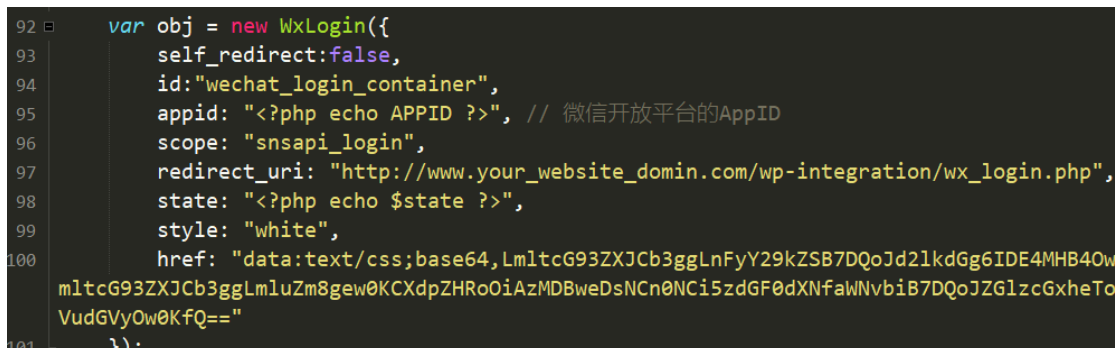

当用户点击切换使用帐号密码登录,将会显示帐号密码登录的界面。

用户使用微信扫码并授权登录后,通过设置的回调 URL 页面获取用户的 openid, 并通过 session 储存, 然后跳转到 login.php。

回调页 wx\_login.php

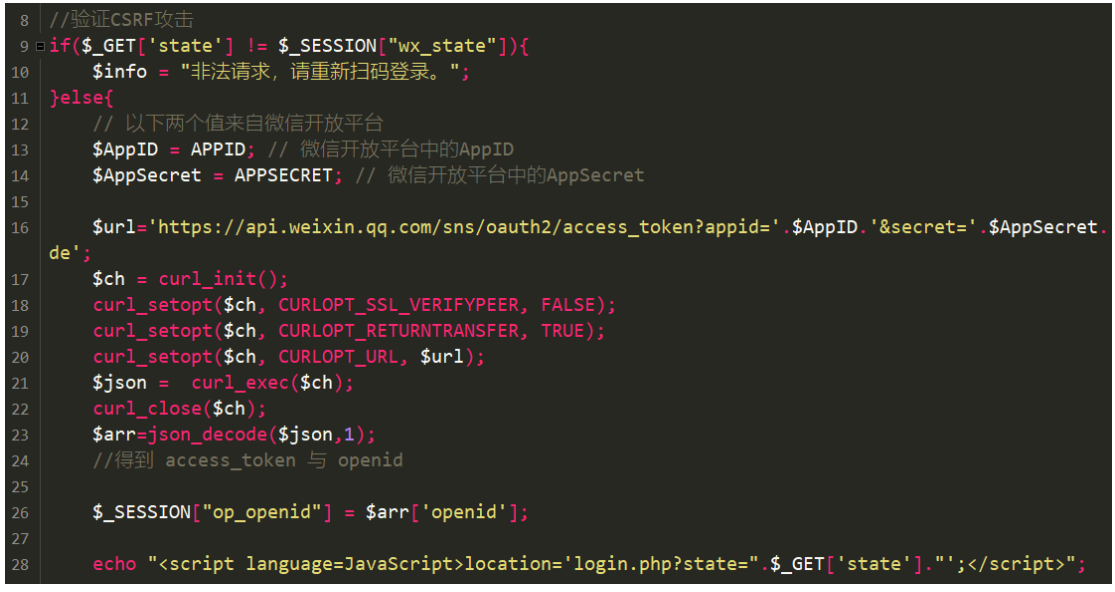

Login.php 主要是验证用户登录是否正确、用户是否购买了当前课程、课程订单是

否完成。

验证通过之后,将会分别调用 DRM-X 4.0 的一些接口,比如用户登录验证后,通过 "CheckUserExists"接口,检测用户名是否在 DRM-X4.0存在,如果当前用户名不存 在将会调用"AddNewUser"接口添加用户,之后根据当前用户所购买的课程和订 单,设置许可证权限。通过调用"UpdateRightWithDisableVirtualMachine"更新许可 证权限。

我们在login.php页面添加了详细的注释,如果样例代码的判断逻辑符合你的商业 模式,你可以直接使用样例代码(请注意你数据库的表前缀,如果有前缀,请对应 修改集成代码中数据表的名字),当然你也可以自己写判断逻辑或添加更多的功能。

一切验证通过后将会通过js跳转到licstore.php,切记不要修改licstore.php文件名。

在 licstore.php 页面,我们只做两件事。

1. 获取许可证

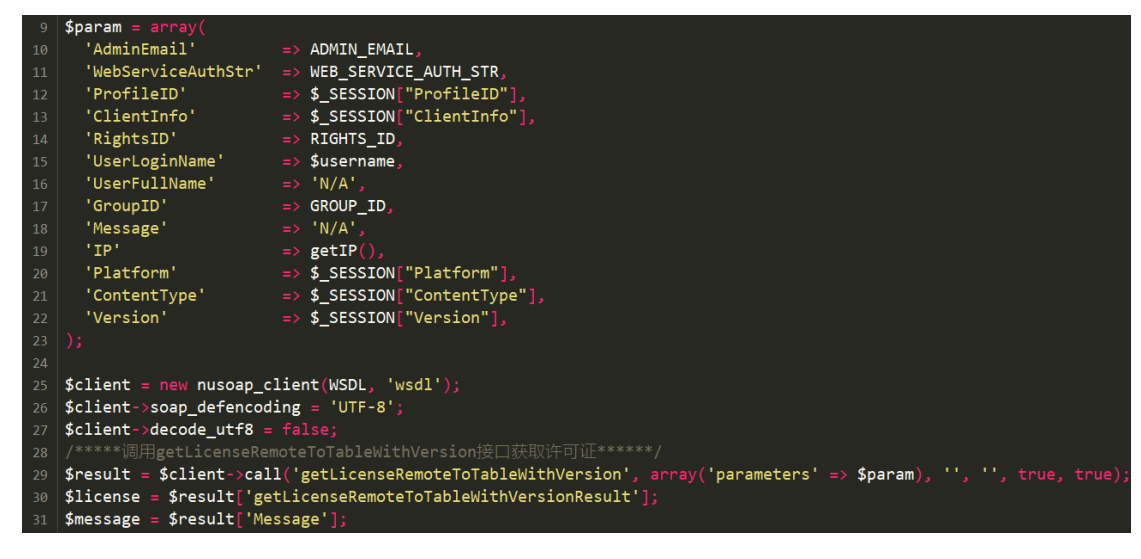

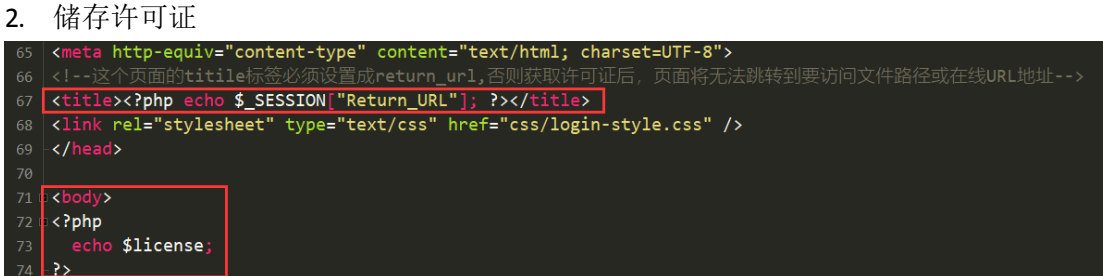

在这里一定要留意这两个地方,第一个地方,<title>标签里必须放return\_url,否则 获取许可证后将无法跳转, 最好在这个网页中也做一个按钮, 点击后跳转到 return\_url,请参考样例代码的做法。第二个需要注意的地方,必须要在<body>标签 中输出\$license, Xvast 将会根据输出的\$license 存储许可证。

Licerror.php是用来显示错误提示的页面,你可以根据自己的需要在该网页显示更 完整更友好的错误提示。

到这里,集成代码已经修改完毕,你可以将集成代码上传到你的网站根目录上,然后登录你 的 DRM-X 4.0 账号,进入到"账户设置"-"网站集成参数设置",选择自定义登录页面集成, 输入获取许可证的 URL。

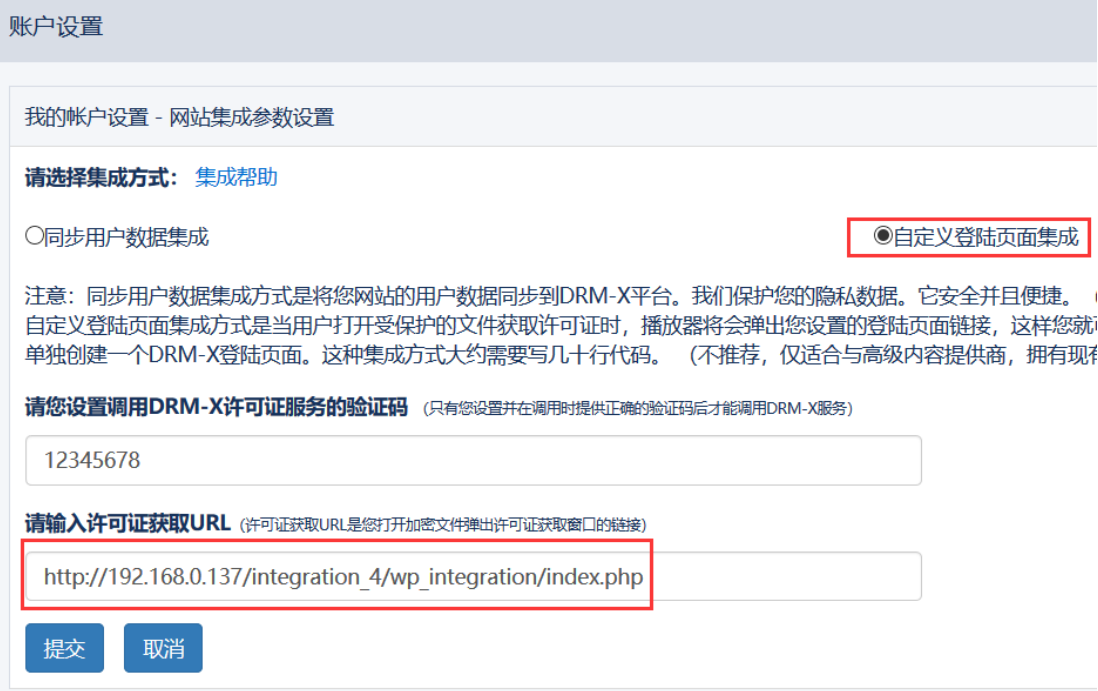

# 第四步、集成后如何使用?

集成完成后,当你在自己的网站中创建一个课程,你同时需要在 DRM-X 4.0平台也创建 一个许可证模版,并且在许可证模版的"您系统的产品 ID"设置你的课程 ID。设置后,许可 证模版将会和你的课程进行关联。

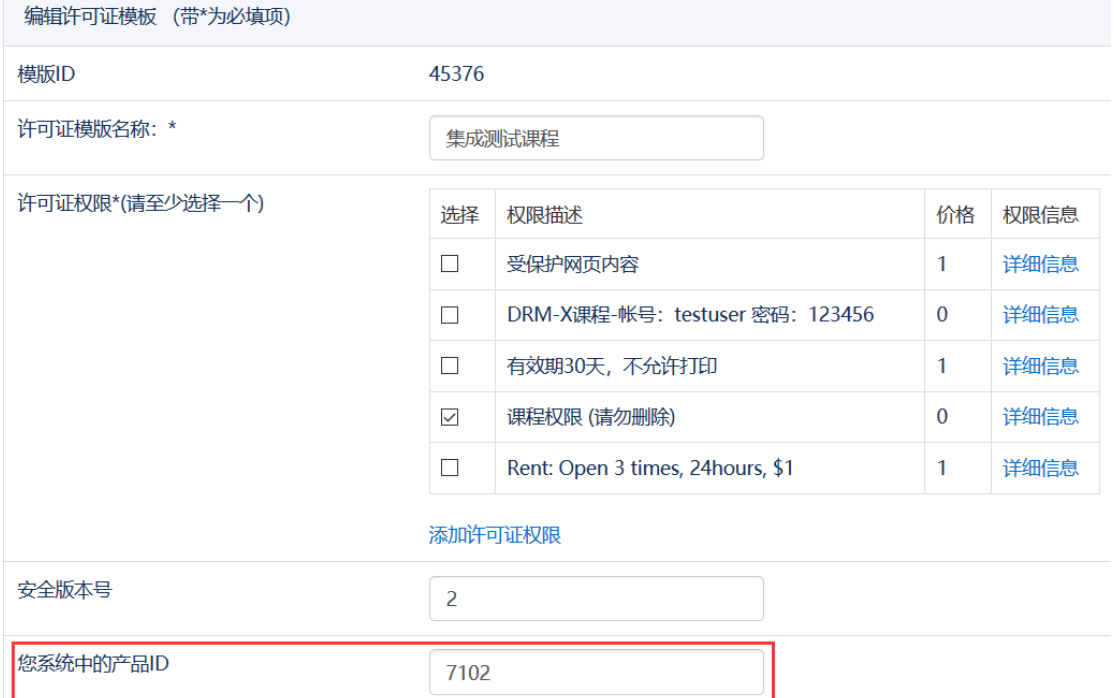

许可证模版创建并关联好课程之后,您可以使用该许可证模版为对应的课程加密视频。

详细的视频讲解 WordPress+LearnPress 集成和使用, 请访问下面的视频讲解教程: (该视频教程只做了账号密码登录,未做微信扫码登录,该视频教程仅具参考意义) [https://www.drm-x.com/DRM-X4.0\\_integration\\_wordpress.aspx](https://www.drm-x.com/DRM-X4.0_integration_wordpress.aspx)

最后,如果你在集成过程中有什么疑问或遇到什么问题,欢迎联系咨询我们,我们很高兴为 你提供技术支持。